УДК 004

ż

## **Создание собственных пультов дистанционного управления для Unified Remote**

*Звайгзне Алексей Юрьевич Приамурский государственный университет им. Шолом-Алейхема Студент*

## **Аннотация**

В данной статье описывается пример создания своего пульта для программы Unified remote. В самой программе так же много предустановленных и настроенных пультов для взаимодействия с системой, получения данных и прочих сведений.

**Ключевые слова**: Unified remote, Server, Command, Android, IOS, Windows.

# **Creating your own remote controls for Unified Remote**

*Zvaigzne Alexey Yurievich Sholem Aleichem Priamursky State University Student*

# **Abstract**

This article describes an example of creating your own remote for the Unified remote program. The program itself also has a lot of pre-installed and configured remotes for interacting with the system, receiving data and other information. **Keywords**: Unified remote, Server, Command, Android, IOS, Windows.

## **1 Введение**

## **1.1 Актуальность**

В связи с быстрым развитием технологий и в особенности мобильных устройств, у людей всё чаще появляется потребность управлять компьютерной техникой, дистанционно не прилагая особых усилий, не имея потребности в дополнительных гаджетах для манипуляций с операционной системой, удобно управлять всем с помощью смартфона под управлением Android, IOS.

Часто для проведений презентаций требуется пульт для переключения слайдов, беспроводная клавиатура и мышь или же наблюдать за тем что находится на экране позади спикера, не оборачиваясь на слайды.

## **1.2 Обзор исследований**

На научной конференции Сюэминя Чэнь, Даниэля Осакуе рассматривались унифицированная удаленная лабораторная среда с помощью Node.js и его Сокета [1]. На Международной конференции IEEE по потребительской электронике (ICCE) Джанхоном Ли, Джи-Ином Ким, была представлена унифицированная удаленная консоль с интерфейсом дополненной реальности (AR) для взаимодействия с устройствами в среде домашней сети [2]. В книге Эреза Бен-Ари и Бала Натараджина Windows Server 2012 Unified Remote Access объясняется принцип удаленного администрирования серверной операционной системы Windows Server 2012[3]. В разделе сайта Unified remote [4] описывается API и его команды лля взаимолействия с конкретной операционной системой.

## 1.3 Цель исследования

Целью ланной статьи является разработка  $\overline{M}$ написание лополнительного пульта в Unified remote для взаимодействия с операционной системой Windows.

## 1.4 Постановка задачи

По окончанию работы на устройстве с которого производится управление компьютером сервером будет создан новый пульт для взаимодействия с системой.

## 2 Материалы и методы

Приложение для смартфона и приложение сервер для компьютера, текстовой редактор для работы с АРІ. Устройства, находящиеся в одной сети Wi-fi или имеющие соединение посредству сети Bluetooth.

Данная статья актуальна для следующих версий ПО:

- Unified remote FULL v3.21.0  $1_{\cdot}$
- Unified remote server v.3.11.0.2483 (50) 2.

## 3 Результаты и обсуждения

Unified Remote - программа для удаленного управления компьютером через локальную сеть или интернет (если есть возможность принимать входящие соединения).

Ключевые особенности Unified Remote:

 $\bullet$ Простая и эффективная настройка сервера и приложения;

Автоматическое определение серверов, дабы легко находить серверы в локальной сети;

Защита сервера паролем и дополнительная защита шифрованием;

Поддержка традиционного и мультисенсорного управления мышью;

- Технология Wake-on-LAN для удобного запуска сервера;  $\bullet$
- Светлая и темная цветовая схема;  $\bullet$
- Сервер доступен для Windows, Mac и Linux;
- Управление другими устройствами, включая Raspberry Pi и Arduino Yun:
	- 18 бесплатных режимов управления.

Для начала необходимо установить приложение Unified Remote на смартфон (в статье будет использоваться полная версия на Android) и программу сервер на компьютер. Скачать приложение можно через Google Play маркет, а программа сервер свободно распространяется на официальном сайте программы. Открыв приложение на смартфоне и пройдя первичные диалоговые окна необходимо выбрать нужный компьютер по Wi-fi или Bluetooth соединению (рис.1).

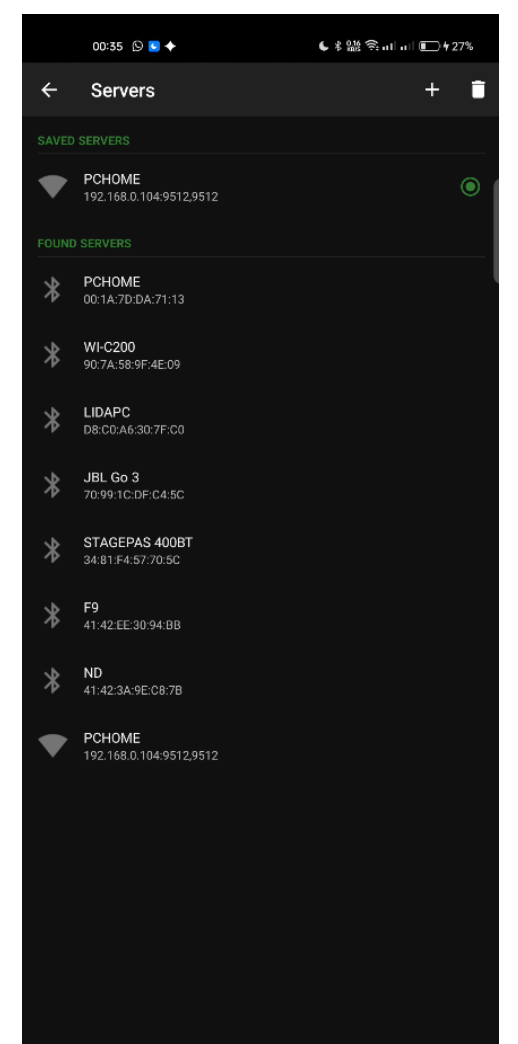

Рисунок 1. Интерфейс окна выбора сервера

Зеленой точкой отмечен выбранный сервер. Если всё сделано правильно, то в окне выбора сервера должен быть нужное устройство. Называться оно должно по имени компьютера в данном случае «PCHOME».

Чтобы создать свой пульт необходимо отредактировать любой из примеров, расположенных в корневой папке пультов расположенных на сервере. Стандартный путь примеров для Windows:

C:\ProgramData\Unified Remote\Remotes\Bundled\Unified\Examples

Перейдя в данный каталог, будут видны следующие папки (рис.2):

| $\Box$ Examples               |                                        |                  |                                          |          | - | $\Box$ | $\overline{\mathbf{x}}$ |
|-------------------------------|----------------------------------------|------------------|------------------------------------------|----------|---|--------|-------------------------|
| $\chi$<br>⊕ Создать ~         | $\mathbf{C}$<br>临<br>向<br>⊕<br>$\beta$ | 1 Сортировать ∨  | <b><math>\equiv</math></b> Просмотреть ∨ | $\cdots$ |   |        |                         |
| <b>♦ Быстрый доступ</b>       | $\overline{\phantom{a}}$<br>Имя        | Дата изменения   | <b>Тип</b>                               | Размер   |   |        |                         |
| ⊡ Рабочий стол *              | $\Box$ HTTP                            | 12.04.2022 21:11 | Папка с файлами                          |          |   |        |                         |
| $\star$<br>也 Загрузки         | $\square$ IR                           | 12.04.2022 21:11 | Папка с файлами                          |          |   |        |                         |
| $\star$<br>□ Документы        | $\Box$ IR Offline                      | 12.04.2022 21:11 | Папка с файлами                          |          |   |        |                         |
| <b>⊕ Изображения</b> <i>★</i> | $\Box$ Keys                            | 12.04.2022 21:11 | Папка с файлами                          |          |   |        |                         |
| ⊡ Рабочий стол *              | $\Box$ Run                             | 16.06.2022 21:15 | Папка с файлами                          |          |   |        |                         |
|                               | $\Box$ Scripts                         | 12.04.2022 21:11 | Папка с файлами                          |          |   |        |                         |
| □ Библиотеки                  | USB-UIRT                               | 12.04.2022 21:11 | Папка с файлами                          |          |   |        |                         |
| □ Этот компьютер              |                                        |                  |                                          |          |   |        |                         |
| $\ominus$ System (C:)         |                                        |                  |                                          |          |   |        |                         |
| • Локальный диск (I           |                                        |                  |                                          |          |   |        |                         |
| В Зарезервировано             |                                        |                  |                                          |          |   |        |                         |
| ⊖ Локальный диск (С           |                                        |                  |                                          |          |   |        |                         |
| <b>© Сеть</b>                 |                                        |                  |                                          |          |   |        |                         |
|                               |                                        |                  |                                          |          |   |        |                         |
|                               |                                        |                  |                                          |          |   |        |                         |
|                               |                                        |                  |                                          |          |   |        |                         |
|                               |                                        |                  |                                          |          |   |        |                         |
|                               |                                        |                  |                                          |          |   |        |                         |
|                               |                                        |                  |                                          |          |   |        |                         |

Рисунок 2. Содержимое папки Examples

В данной статье рассматривается именно создание собственного скрипта для работы в приложении. Для этого в папке Scripts нужны следующие 3 файла для самого кода и 2 файла для изображений (иконки) внутри приложения.

Для работы с кодом у Unified Remote есть собственный API. Для начала всю папку Scripts, необходимо скопировать в другое место, например, на рабочий стол и далее начать редактировать следующие файлы:

meta.prop – данный файл содержит мета данные о пульте, название, авторство, описание и тэги.

layout.xml – данный файл содержит визуальное отображение указанных в нем команд с ссылками на действия в следующем файле remote.lua.

remote.lua – в нем расписаны все команды и указаны действия которые сервер передает компьютеру для их интерпретации.

В meta.prop обязательно необходимо изменить meta.name для отображения уникального пульта в интерфейсе приложения на смартфоне (рис. 3).

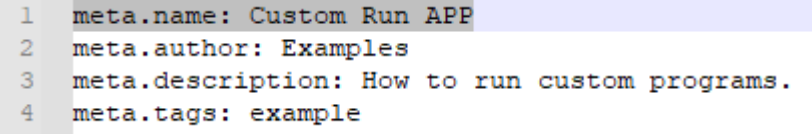

Рисунок 3. Измененное содержимое файла meta.name

meta.name: Custom Run APP meta.author: Examples meta.description: How to run custom programs. meta.tags: example

После сохранения этого файла в приложении в разделе Other, появится новый пульт с указанным названием.

В файле remote.lua расписываются значения заданных кнопок, работающих на Unified Remote API (рис. 4).

```
\mathbf 1\overline{2}\overline{3}-- Documentation
 \overline{4}-- http://www.unifiedremote.com/api
 5<sup>1</sup>-- OS Library
 6<sup>1</sup>7-- http://www.unifiedremote.com/api/libs/os
 8\overline{9}10<sup>-1</sup>--@help Command 1
11 \Boxactions.commandl = function ()
12 -\qquad \qquad \text{os.start}(\text{``calc''});13 \quad \text{Lend}1415<sup>1</sup>16<sup>-</sup>--@help Command 2
17 -\Boxactions.command2 = function ()
\frac{18}{16}os.start("paint");
      L_{end}1920 -2122--@help Command 3
23 \Boxactions.command3 = function ()
24 -os.start("explorer");
25
       L_{end}Рисунок 4. Код для исполнения команд пульта
```

```
actionscommand1 = function()os.start("calc");
```
end

```
--@help Command 2
actionscommand2 = function()os.start("paint");
end
```

```
--@help Command 3
actionscommand3 = function()os.start("explorer");
end
```
В layout.xml можно подписать как удобно кнопки, к примеру, перевести на русский, то что эта кнопка будет делать (рис.5).

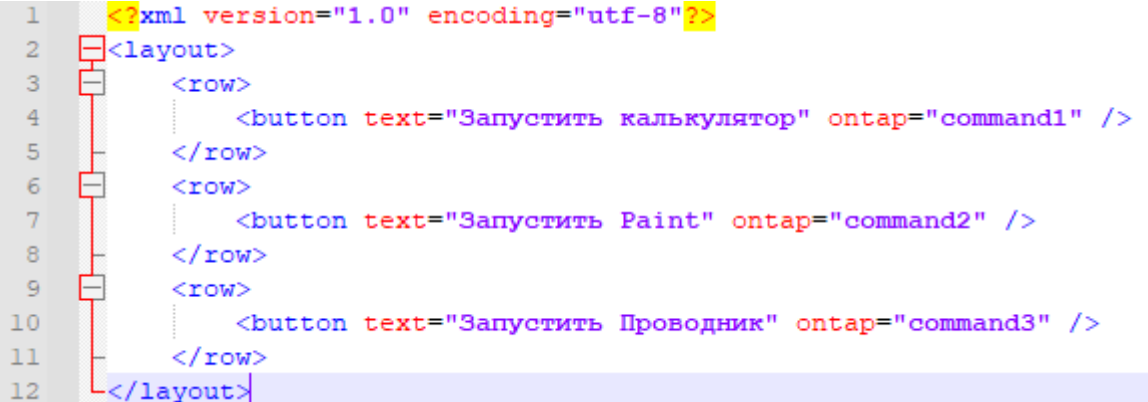

Рисунок 5. Код для визуального отображения кнопок в приложении

```
<?xml version="1.0" encoding="utf-8"?>
<layout>
      <row>\epsilonbutton text="Запустить калькулятор" ontap="command1" />
      \langlerow\rangle<row>\ltbutton text="Запустить Paint" ontap="command2" />
      \langlerow\rangle<row>\epsilonbutton text="Запустить Проводник" ontap="command3" />
      \langlerow\rangle</layout>
```
Как следует из описания команд:

- 1. Запускает стандартный калькулятор Windows.
- 2. Запускает стандартный Paint Windows.
- 3. Открывает окно проводника Windows.

## **Библиографический список**

- 1. Chen X. et al. Development of a remote experiment under a unified remote laboratory framework //Engineering Leaders World Congress on Engineering Education 2013. Hamad bin Khalifa University Press (HBKU Press), 2014. Т. №. 3. С. 7.
- 2. Lee J. et al. A unified remote console based on augmented reality in a home network environment // 2007 Digest of Technical Papers International Conference on Consumer Electronics. IEEE, 2007. С. 1-2.
- 3. Ben-Ari E. Windows Server 2012 Unified Remote Access. Packt Publishing Ltd, 2012.
- 4. Описания команд для Unified remote API. URL: http://www.unifiedremote.com/api